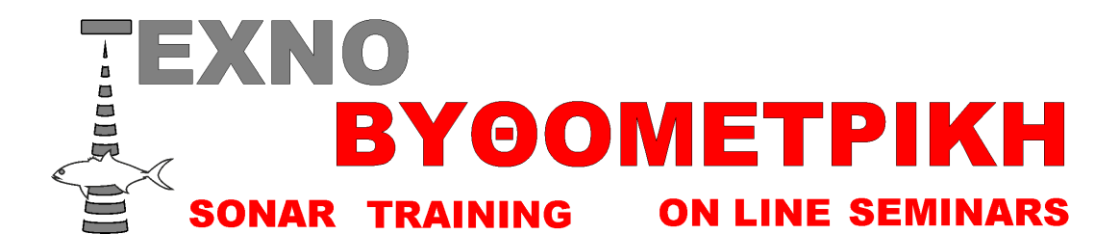

## **Αναβάθμιση GPS plotter/fishfinder 1670f-1870f**

## **Πως τσεκάρουμε τη αναβάθμιση εχει το βυθόμετρο μας**

 Ανάβουμε το μηχάνημα μας , πατάμε το κουμπί «MENOU» για 2 δευτερόλεπτα παμε «σύστημα/πληροφορίες συστήματος και εμφανίζεται η παρακάτω οθόνη σε κόκκινο κύκλο βλέπουμε που αναγράφεται η έκδοση του λειτουργικού

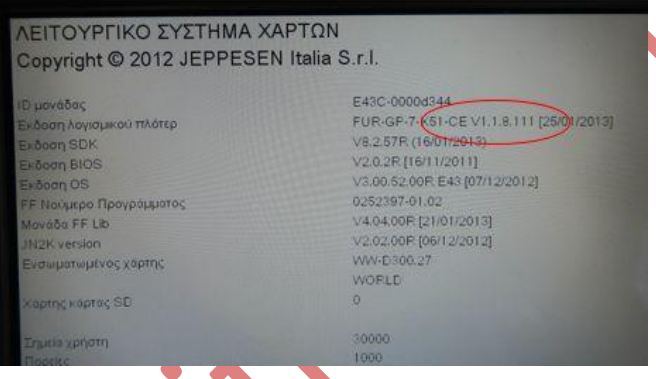

## **Διαδικασία αναβάθμισης**

- **1)** Πρώτα από ολα φροντίζουμε να προμηθευτούμε μια κάρτα μνήμης τουλάχιστον 2Gb (εάν προβειτε σε αγορα επιλεξτε καρτα μαρκας sundisc), καλο είναι να μην περιέχει κανένα αρχείο μέσα .Την τοποθετούμε στο laptop η στο cardreader του υπολογιστή μας
- **2)** Τρεχουμε το αρχειο 1870F η 1670F που εχουμε κατεβασει ,ανάλογα σε πιο μηχάνημα θέλουμε να κάνουμε αναβάθμιση
- **3)** Πατάμε **next** στην καρτέλα του προγράμματος εγκατάστασης που θα εμφανιστεί και μετα **install**

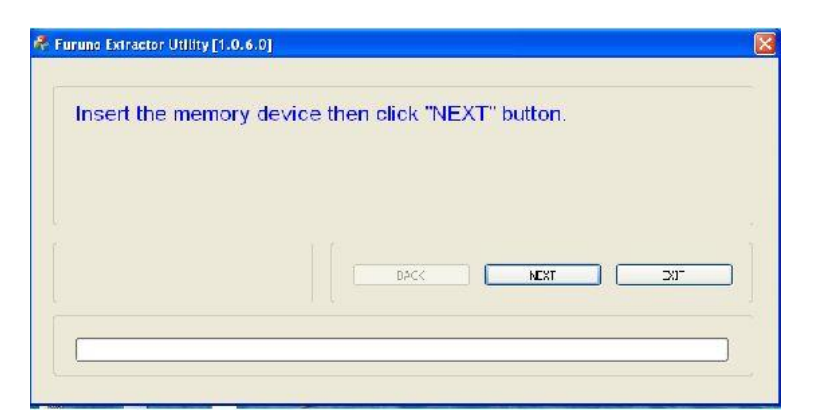

- **4)** Πατάμε επίσης **next** στο παράθυρο του furuno extractor που θα εμφανιστεί
- **5)** Τώρα στο παράθυρο θα εμφανιστεί το μήνυμα **select memory divice** ,πάμε στο πεδίο **memory device** και διαλέγουμε την επιλογή της κάρτας sd συνήθως την ονομάζει «Ε» και πατάμε **Next**

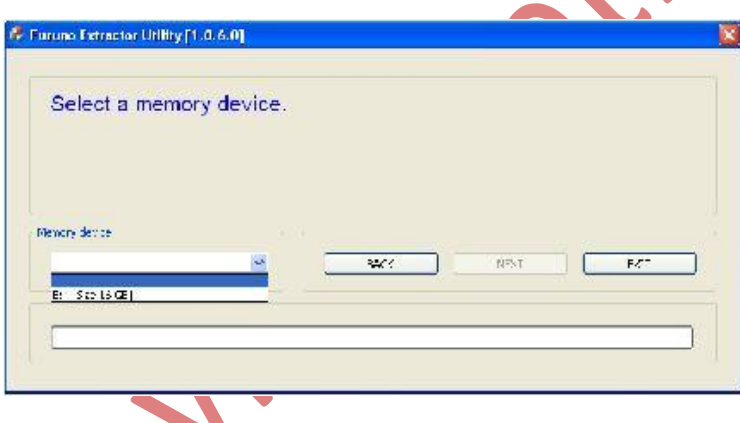

- **6)** Στο επόμενο πεδίο πατάμε **no format [recomended]**
- **7)** Περιμένουμε λίγα λεπτά μέχρι να εγκαταστήσει ο υπολογιστής την αναβάθμιση στην κάρτα μνήμης
- **8)** Τέλος θα σας βγάλει το μήνυμα **media eject fas failed** πατάμε NEXT και μετά EXIT

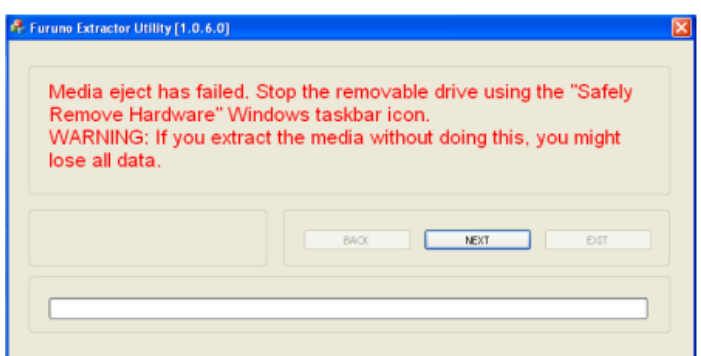

**9)** Τώρα βγάζουμε την κάρτα και την βάζουμε στην υποδοχή κάρτας του fish finder το οποίο δεν πρέπει να είναι αναμμένο , εάν έχουμε ήδη κάρτα με χάρτη τον βγάζουμε και εισάγουμε την κάρτα με την αναβάθμιση

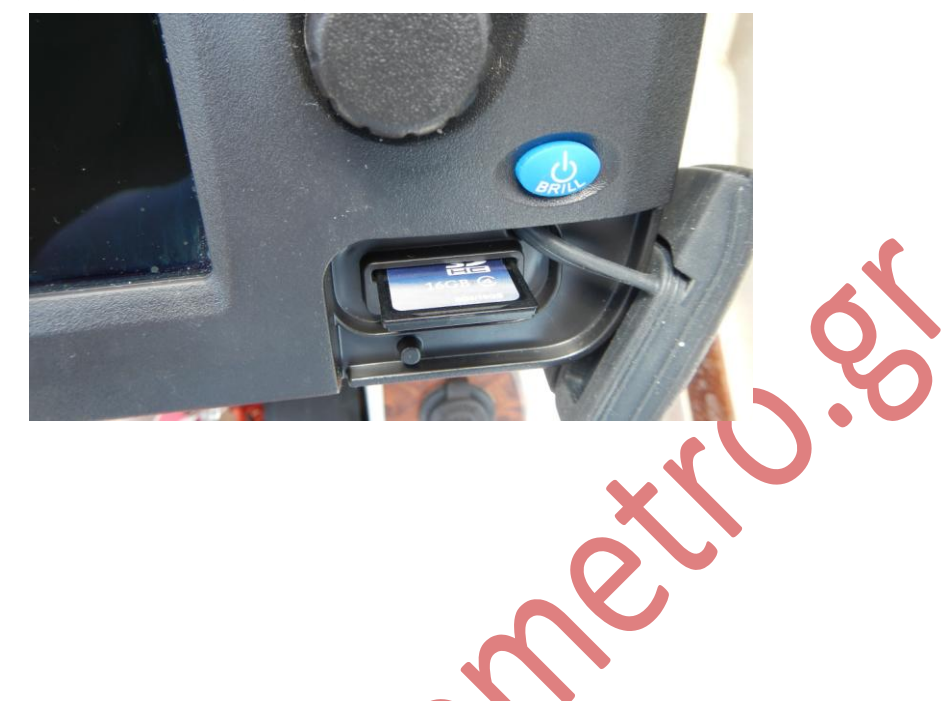

**10) ΠΡΟΣΟΧΗ** όση ώρα διαρκεί η διαδικασία αναβάθμισης δεν πρέπει να διακοπεί το ρεύμα που τροφοδοτεί το μηχάνημα **11)** Αφού έχουμε εισάγει την κάρτα πατάμε το μπλε κουμπί του POWER ,(brill) .Αν όλα τα έχουμε κάνει σωστά το μηχάνημα θα αναγνωρίσει την κάρτα με την αναβάθμιση και θα εμφανίσει την παρακάτω οθόνη

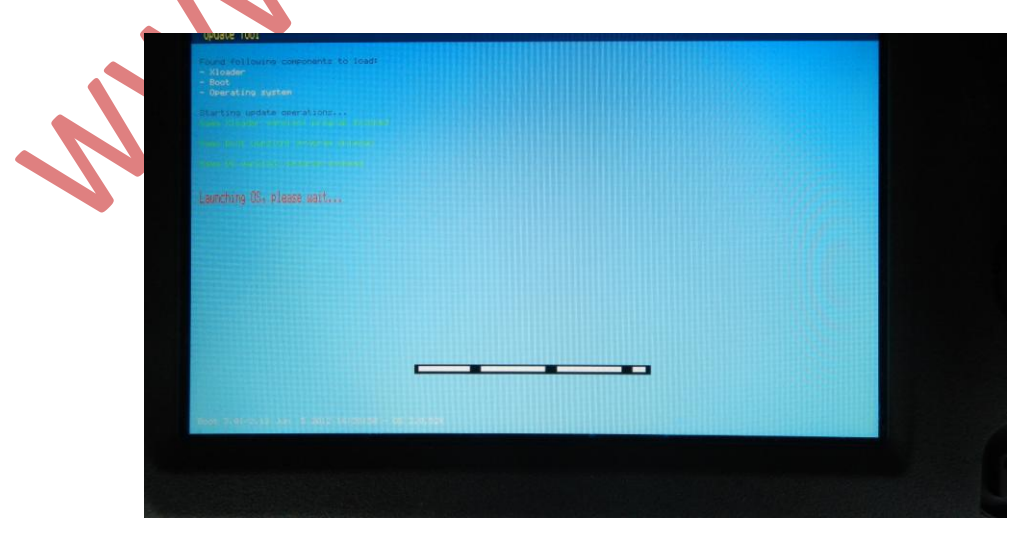

**12)** Το λογισμικό αφού φορτώσει την αναβάθμιση θα εμφανίσει τον παρακάτω πινάκα ,με το δεξί βελάκι του κέρσορα μετακινούμαστε στο **INSTAL** και όταν γίνει το περίγραμμα του μπλε πατάμε **enter**

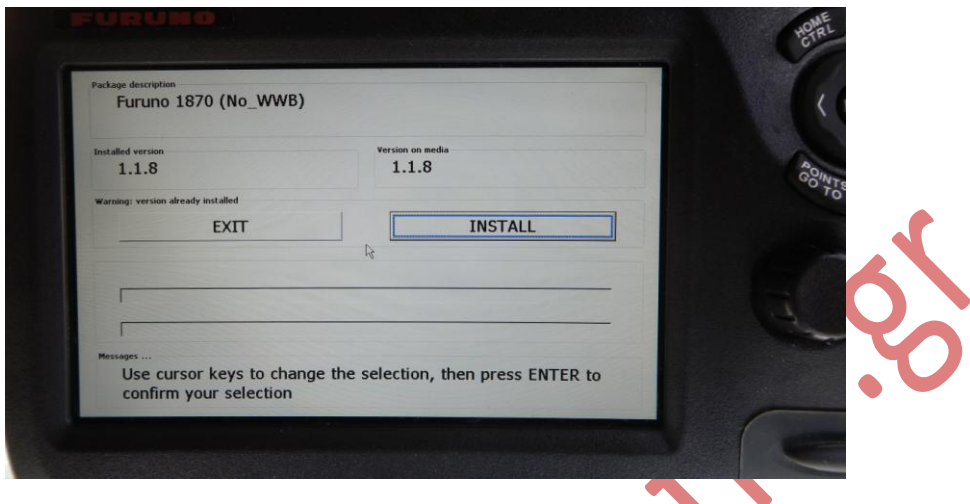

**13)** Όταν τελειώσει η αναβάθμιση θα εμφανιστεί στην οθόνη η αρχική σελίδα του μηχανήματος ,βγάζουμε την κάρτα ,σβήνουμε το fishfinder και το ξανανοίγουμε

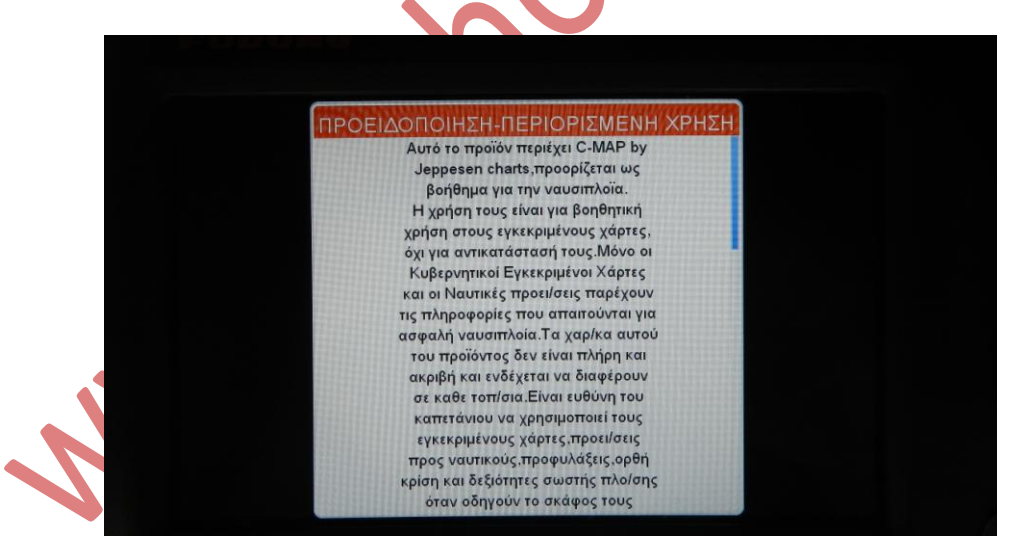

**14)** Τώρα το μηχάνημα μας είναι αναβαθμισμένο με την τελευταία έκδοση λειτουργικού

## **ΤΕΧΝΟΒΥΘΟΜΕΤΡΙΚΗ**

**Σπύρου Δημήτρης [d.spirou@yahoo.gr](mailto:d.spirou@yahoo.gr) www.vithometro.gr**

Municipal Retions